# **PRECAST** SOFTWAF A NEMETSCHEK COMPAN

# **Service Release for Allplan Precast 2015-1-4**

You can use this version only if you have installed DVD number 03-02-06-15-FTW (Allplan Precast 2015-1-4 Release)!

Possible initial versions: Allplan Precast 2015-1-4 Release

## **How to download the installation file:**

<http://precast-software.com/service/download.php> > Software > Allplan PRECAST 2015-1-5 Service Release Download file: AllplanUpdate2015-1-5.zip

## **How to install:**

- 1. We recommend backing up the data before you start installing.
- 2. Check that your computer is running Allplan Precast 2015-1-4.
- 3. Exit Allplan Precast 2015-1-4 and start the Allplan Update 2015-1-5.exe file. Do this for every computer running Allplan Precast 2015-1-4.
- 4. Follow the instructions displayed on screen.

If you want to update an older Allplan Precast version, please contact Technical Support.

# **Where to turn for support:**

Our Technical Support answers your questions about installing and updating: Tel.: +43 662 423377; fax: +43 662 854111 610; email: support@precast-software.com Hotline service hours: Monday to Thursday from 8 am to 12 noon and from 1 pm to 4 pm; Friday from 8 am to 12 noon

This service release includes the following features:

#### **General:**

We edited and corrected various messages of Quality Reporter, resulting in a more stable Allplan Precast.

Allplan PRECAST 2015-1-5 is approved for Windows 10.

Building structure:

- You can rename drawing files in the building structure quickly and easily.
- After having carried out 'Update calculation result' with certain data in the objects derived from building structure, you no longer need to reassign the source drawing files for reports and legends

#### Layout:

- 'Transfer Layer Visibility': after having matched the settings of a layout element, you can use the brackets or open a selection rectangle to select a number of layout elements to which you want to apply the settings.
- We sped up the definition of layout windows outside the layout sheet.

Various improvements to importing and exporting:

- Allplan correctly transfers scale-independent text (for example, in legends) to DWG.
- We improved DWG export of door SmartParts using exchange favorite 1.
- Allplan assigns the layers correctly when you export a layout to DWG format using exchange favorite 2.<br>Allplan correctly transfers colors when you export layouts with exploded batching and patterns to AutoC
- Allplan correctly transfers colors when you export layouts with exploded hatching and patterns to AutoCAD using exchange favorite 3.
- Allplan correctly transfers layers assigned to pattern lines, elevation points and texts with borders when you export layouts to AutoCAD using exchange favorite 4.
- We improved IFC export of data with smart symbols and associative views.
- Allplan correctly transfers openings to IFC even if these openings contain several smart symbols or SmartParts you modified using 'Properties' on the shortcut menu.

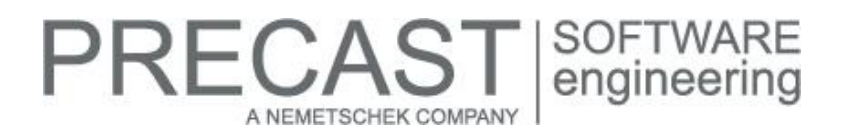

Workgroup online:

■ You can use Allplan Workgroup Online with the current FileZilla version (0.9.43 and later).

Draft:

We improved the 'Reshape Surface Element, Architectural Area' tool.

Walls, Openings, Components:

We improved the process of modifying labels and sizes of smart symbols in openings and recesses.

Architecture:

■ The model always updates quickly, regardless of the data involved.

Bar Reinforcement:

We improved direct modification of bar reinforcement using handles.

#### **Associative views:**

We improved printing, print preview and exporting of architectural elements in associative views.

#### **Precast wall:**

The program immediately saves changes in attributes (for example**,** concrete grade**,** exposure class and so on) assigned to walls of the "wall panel" type created with the Design tool.

As a result, the parameters are always up to date even if you use "Match parameters**"** to take the wall parameters from wall panels you have already placed.

## **Structural precast elements, i-Parts:**

The architectural component input option is no longer available for structural precast elements, iParts of the Beam**,** Girder**,**  Wall and Slab type. Consequently, you can use this input option only for structural precast elements, iParts of the Column and Stair type.

We renamed the old 3D object input option 3D solid, architectural component, making it clear that you can also use an architectural component for the precast element. However, you cannot use this option to convert architectural components.

When you display concrete areas you create with "Surfaces and Concrete Areas, Concrete areas**"** in structural precast elements, iParts in animation, they get the color defined on the Display tab in the Concrete grade catalog (in Catalogs, General).

# **Element plan:**

Special formwork is correctly displayed as a pattern line for precast slabs. When you selected special formwork for formwork attributes using the "Edges at panel joint" option, earlier versions selected too many edges.

#### **Secondary reinforcement:**

We improved the assignment of secondary reinforcement with bending shapes

# RECAS A NEMETSCHEK COMPANY

# **Production planning:**

If you not only create a file with production data but also write reinforcement data (for example, for certain bar types, nonproducible bars and so on) to a BVBS file, the program generally recalculates the check sum block. Consequently, the program now takes into account any changes resulting from the special rules that apply when you create the BVBS file and the file with the production data in parallel.

The program writes a CONTOUR data record including the mesh dimensions to the production data file for attached reinforcement that is not linked with a precast element (for example, cages created with "MWS Reinforcement Group"). To create such a file in Unitechnik format, use the "MWS" option on the "Input Options" toolbar of "Production Data, NC Generator". This data record was empty in earlier versions.

Before you upgrade the program, check whether this change has an effect on the way your control system produces meshes.

As you know, you can create attached reinforcement meshes that are neither bent nor linked with a precast element. To do this, select the "Use MWS mesh" setting in the "Mesh Reinforcement" module (Engineering family). What's new is that you can configure the program to define the Reinforcement type of the bars ("1st bar layer", "2nd bar layer", value 3 in line 4 of the RODSTOCK-block) in accordance with the height settings of the bars. Earlier versions always assigned the bars - based on their functions as cross bars and longitudinal bars - to the 1, "first bar layer (formerly cross reinforcement)" and 2, "second bar layer (formerly longitudinal reinforcement)" in a fixed manner.

If you want to classify the bars of attached reinforcement meshes that are neither bent nor linked with a precast element in accordance with the height, select the "Calculate cross bar layer" option on the "Reinforcement" tab in "Catalogs, Process Planning, NC generator driver catalog".